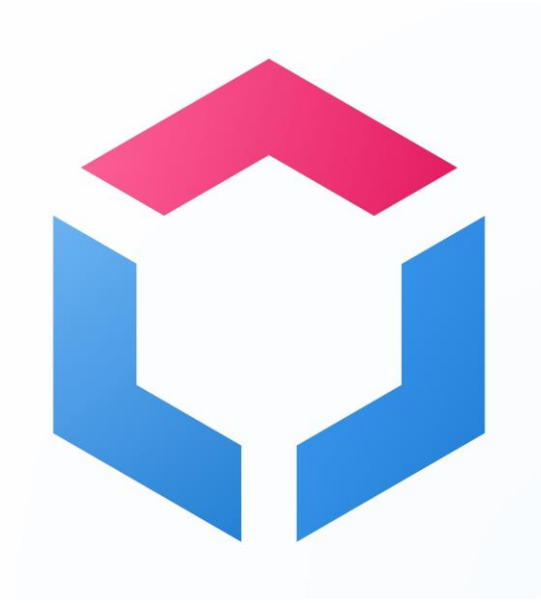

# **Руководство пользователя для конструктора прототипов сайтов Structura.app**

2023

1

## **Содержание**

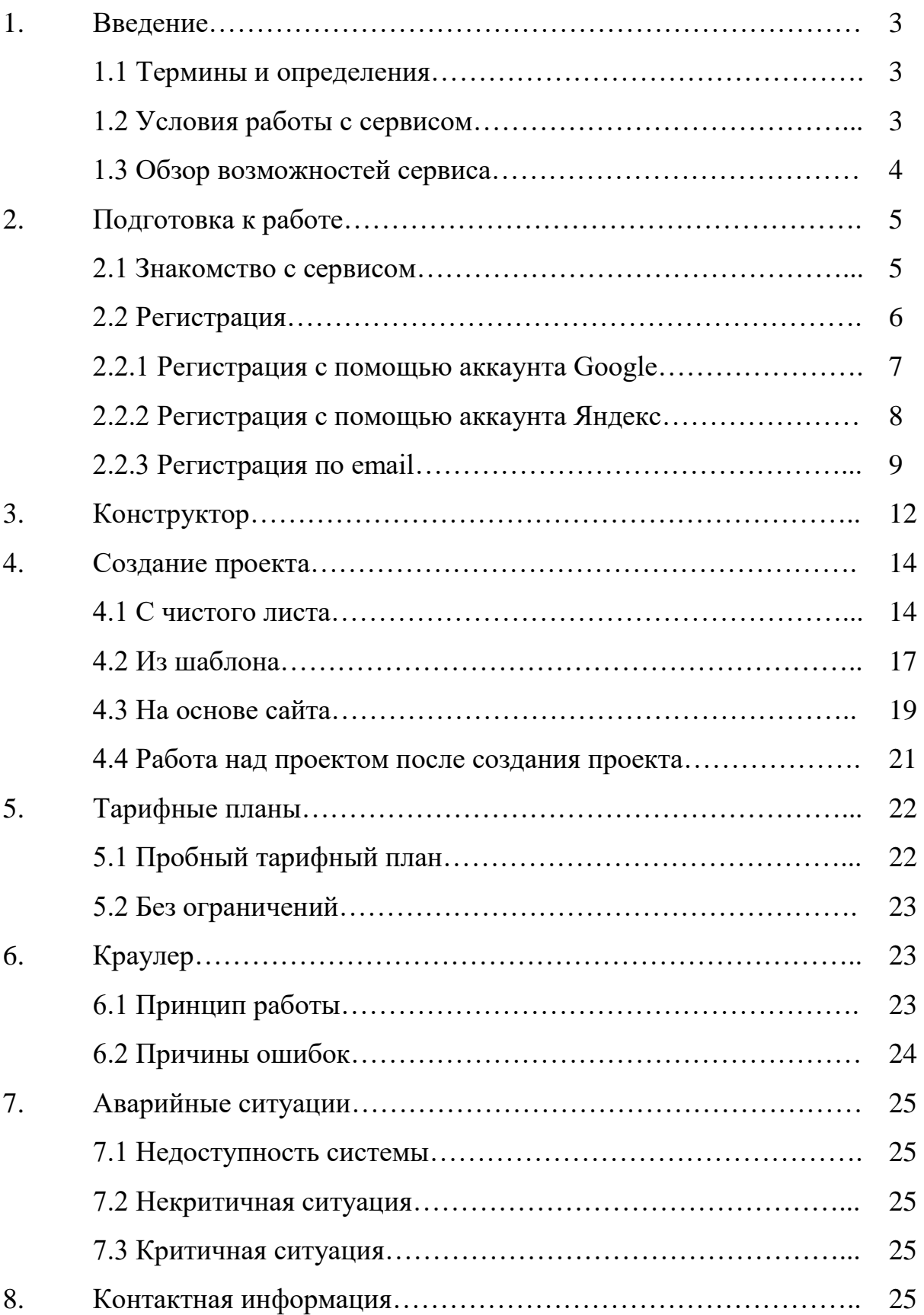

## **1. Введение**

#### <span id="page-2-0"></span>**1.1.Термины и определения**

**Structura.app** - онлайн конструктор прототипов сайтов.

**Прототип сайта** - это предварительная модель веб-сайта, которая помогает визуализировать его структуру и функциональность перед фактической разработкой.

**Шаблон** - это предварительно разработанный макет или модель, с заранее определенной структурой, элементами и компонентами, которая служит основой для создания сайта.

**Проект** - набор страниц, содержащих элементы и их свойства.

**Элемент** - графический объект, который можно добавлять на страницы проекта.

**Страница** - часть проекта, на которой располагаются элементы.

**Краулер** - программа, которая автоматически сканирует веб-страницы, собирая информацию для индексации и анализа.

**API (Application Programming Interface)** - это набор правил и протоколов, которые позволяют различным программам взаимодействовать между собой.

## **1.2 Условия работы с софтом**

Для работы с конструктором прототипов сайтов Structura.app необходимы следующие условия:

- Компьютер с операционной системой Windows или MacOS
- Браузер Chrome, Firefox, Safari, Microsoft Edge или Яндекс Браузер
- Доступ в интернет

#### <span id="page-3-0"></span>**1.3 Обзор возможностей сервиса**

Structura.app - это мощный онлайн инструмент для проектирования прототипов сайтов. Он предоставляет удобные и интуитивно понятные возможности для создания структурированных и грамотно организованных посадочных страниц. Одна из ключевых особенностей Structura.app заключается в его способности помочь разработчикам смотреть глазами пользователей и создавать лучшие сайты.

Один из способов создания прототипа сайта в Structura.app - это использование существующего сайта в качестве основы. Вы можете импортировать сайт и настроить его структуру и дизайн, чтобы быстро создать прототип нового проекта. Это особенно полезно, если вы уже имеете рабочий сайт и хотите провести его редизайн или добавить новые функции.

Еще одним способом создания прототипа является использование более 50 готовых шаблонов, предоставляемых Structura.app. Эти шаблоны разработаны для различных сфер деятельности и отраслей, включая бизнес, технологии, здравоохранение, образование и другие. Вы можете выбрать подходящий шаблон и настроить его под свои потребности, добавляя контент, изображения, виджеты и другие элементы.

Если у вас нет готового сайта или не хотите использовать шаблоны, Structura.app предоставляет возможность создания прототипа с чистого листа. Вы можете начать с пустой страницы и построить структуру сайта, добавлять блоки контента, определять навигацию, формы, кнопки и другие элементы. Это идеальный способ полностью контролировать процесс разработки и создавать уникальные дизайны и функциональность.

Structura.app также позволяет проводить анализ конкурентов и изучать структуру и дизайн их сайтов. Вы можете изучать успешные примеры, анализировать их функциональность, расположение элементов и макеты страниц, чтобы получить вдохновение и применить лучшие практики к вашему прототипу.

4

<span id="page-4-0"></span>В целом, Structura.app - это инструмент, который поможет вам создать высококачественные прототипы сайтов всего за 10 минут. Он предлагает готовые шаблоны для различных отраслей, возможность импортирования существующего сайта и создание прототипа с чистого листа. Благодаря этому инструменту вы сможете грамотно структурировать посадочные страницы и провести анализ конкурентов, что поможет вам сэкономить время и ресурсы на этапе предпроекта и создать более эффективный и привлекательный сайт.

## **2. Подготовка к работе**

## **2.1 Знакомство с сервисом**

Данный раздел поможет вам быстро зарегистрироваться, настроить и начать работать с онлайн конструктором прототипов Structura.app

Перед началом работы, пожалуйста, ознакомьтесь с рекомендуемыми документами: [политика конфиденциальности](https://structura.app/api/uploads/Politica.pdf) и [лицензионное соглашение.](https://structura.app/api/uploads/Oferta.pdf)

Открыв ссылку:<https://structura.app/> пользователь попадает на посадочную страницу (Рис.1.)

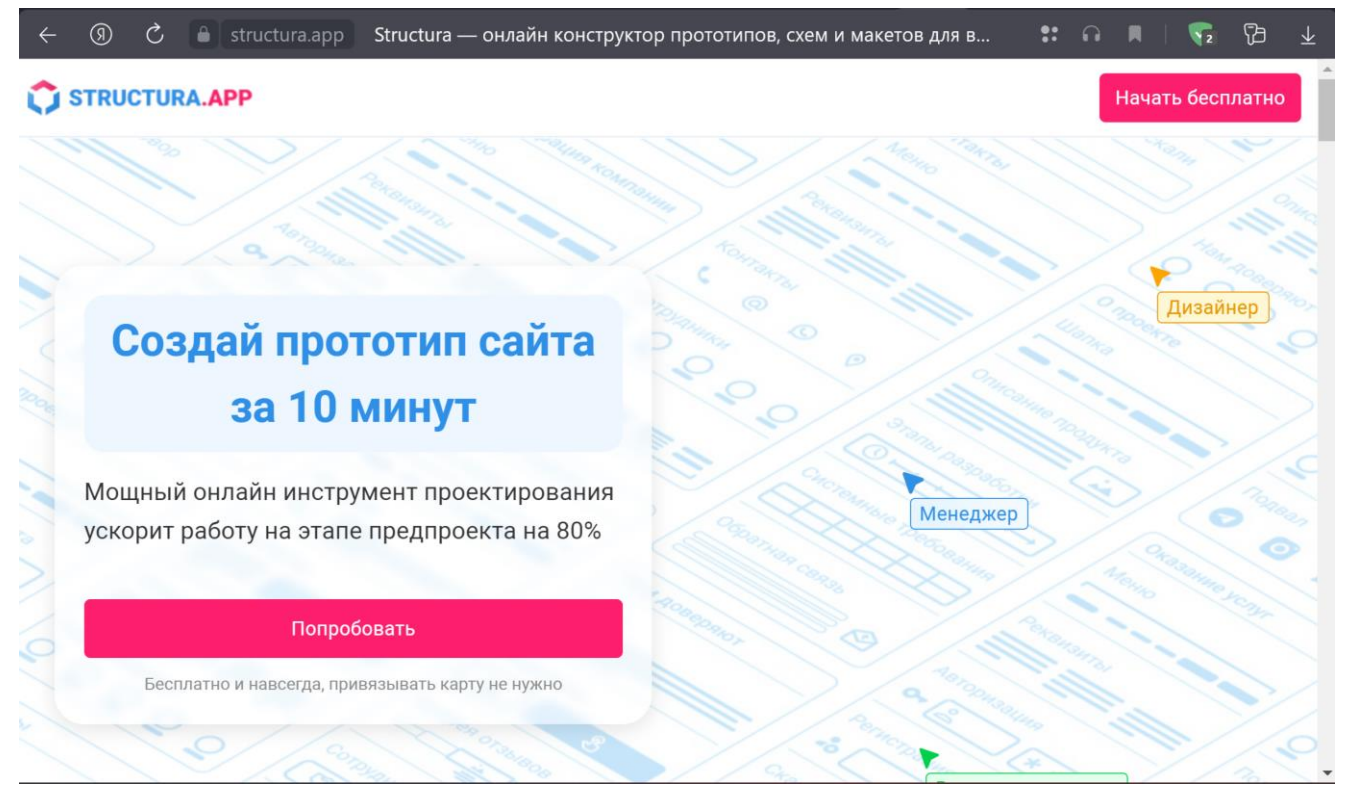

Рис.1. Главная страница онлайн конструктора прототипов Structura.app

## <span id="page-5-0"></span>**2.2 Регистрация**

Для того, чтобы начать использовать наш сервис, вам необходимо нажать на кнопку «Начать бесплатно» или «Попробовать» (Рис.2.). Это приведет вас на форму регистрации, где вы сможете создать свой аккаунт (Рис.3.)

Регистрация позволит вам получить доступ ко всем функциям и возможностям сервиса.

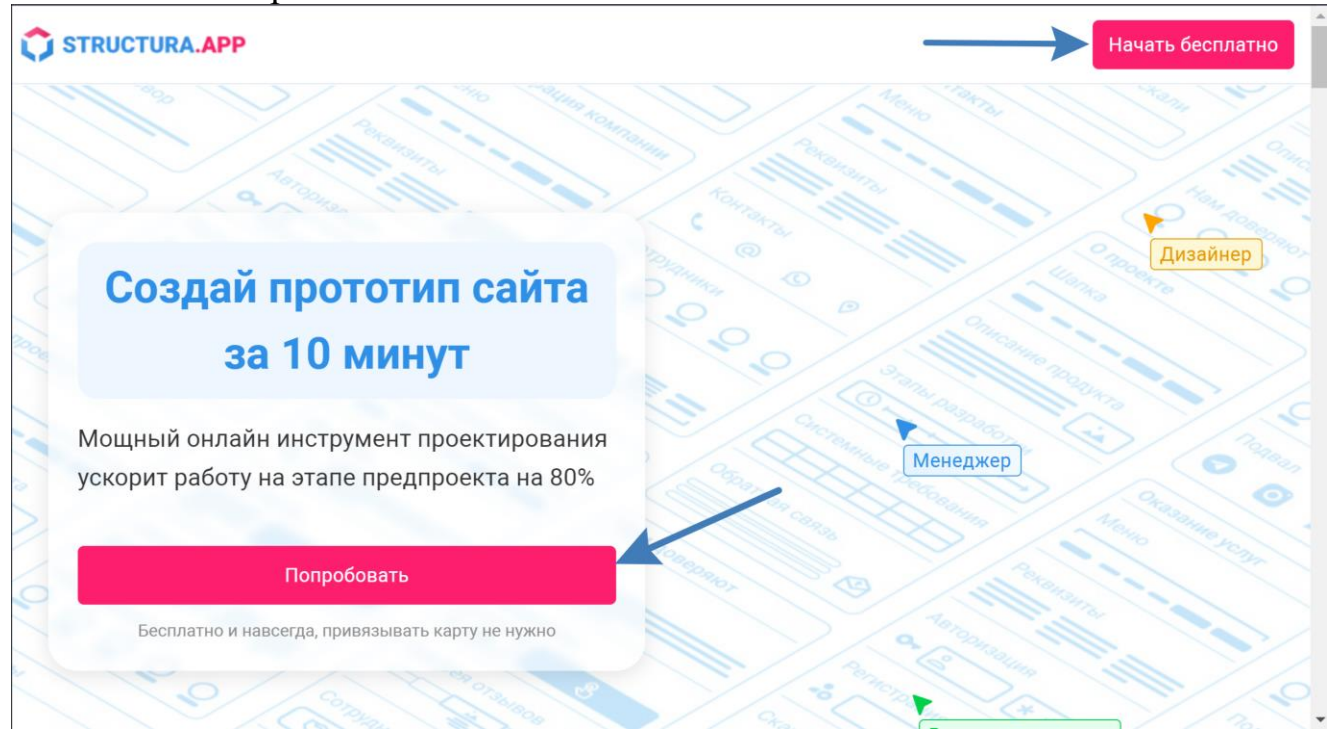

Рис.2. Выбор кнопки для регистрации

<span id="page-6-0"></span>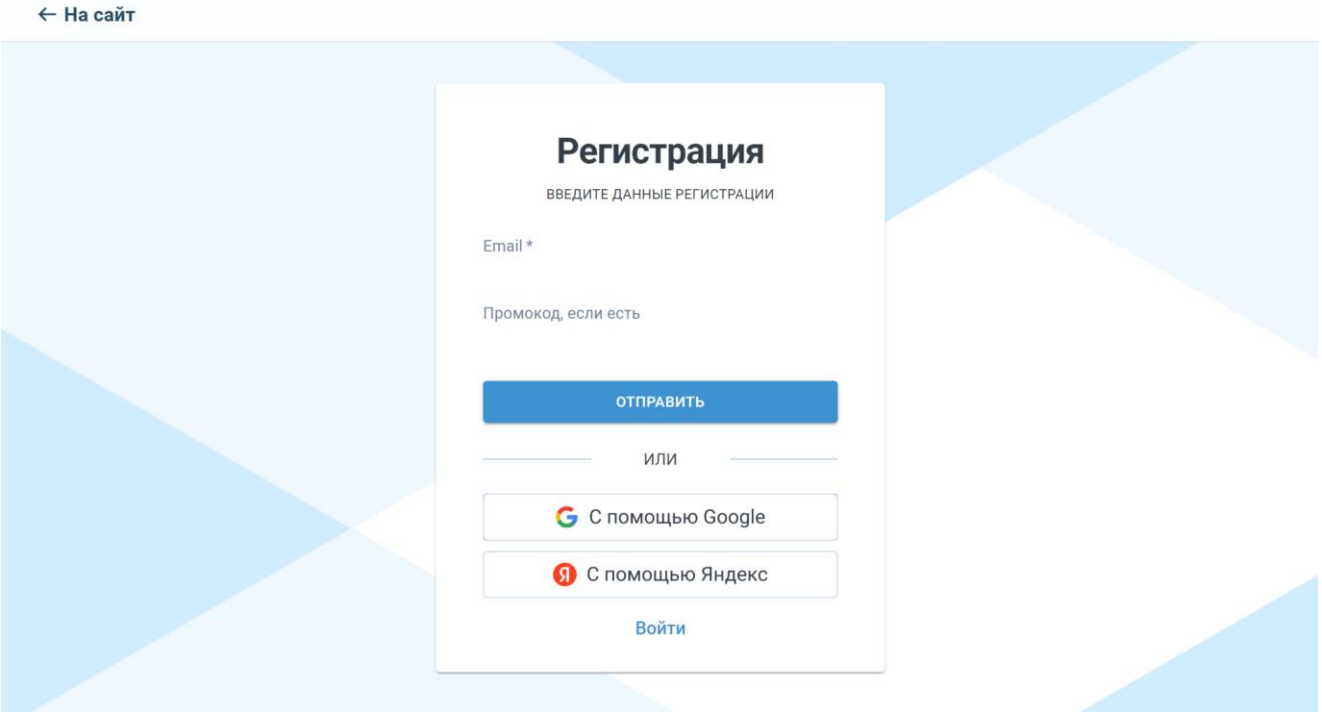

Рис.3. Форма регистрации

При регистрации у вас есть три варианта входа: через аккаунт Google, аккаунт Яндекс или использование вашего собственного email. Выберите удобный для вас способ и следуйте инструкциям для завершения регистрации.

#### **2.2.1 Регистрация с помощью аккаунта Google**

Выберите кнопку "вход с помощью Google", в открывшемся окне выберете нужный аккаунт (Рис.4) и после этого вас перебросит на окно завершения регистрации и данные попадут в систему (Рис.5.), нажмите «Начать».

#### Выберите аккаунт

для перехода в приложение "structura.app"

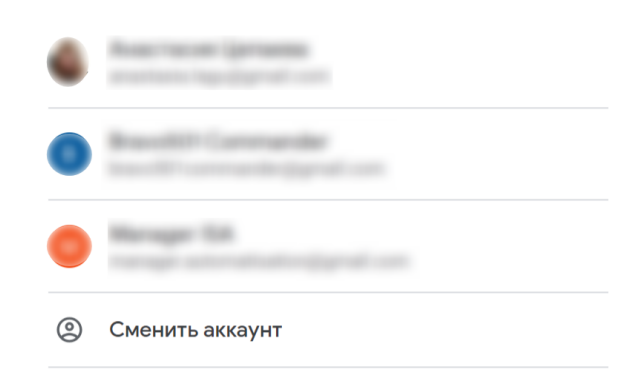

Приложению "structura.app" будет предоставлен доступ к вашим данным: имени, адресу электронной почты, языковым настройкам и фото профиля. Прежде чем начать работу с приложением "structura.app", вы можете ознакомиться с его политикой конфиденциальности и условиями использования.

Рис.4. Выбор аккаунта Google

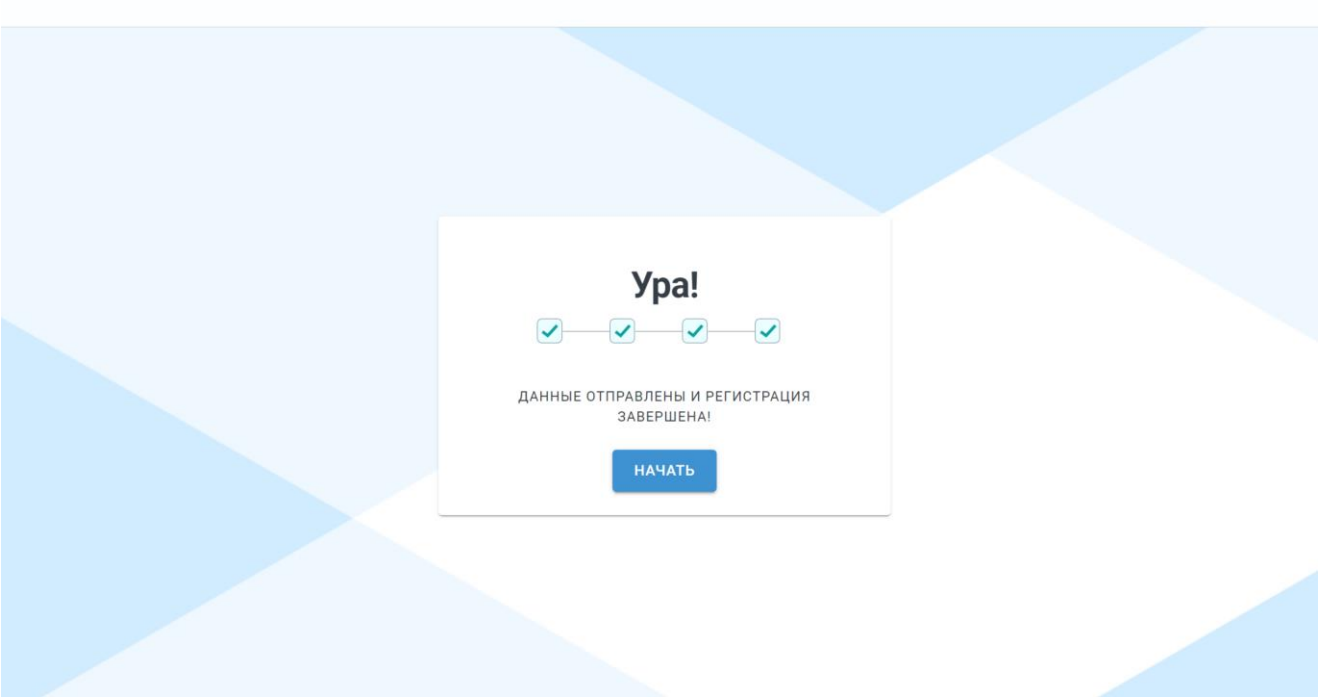

Рис.5. Окно подтверждения регистрации (вход через аккаунт Google)

#### **2.2.2 Регистрация с помощью аккаунта Яндекс**

<span id="page-8-0"></span>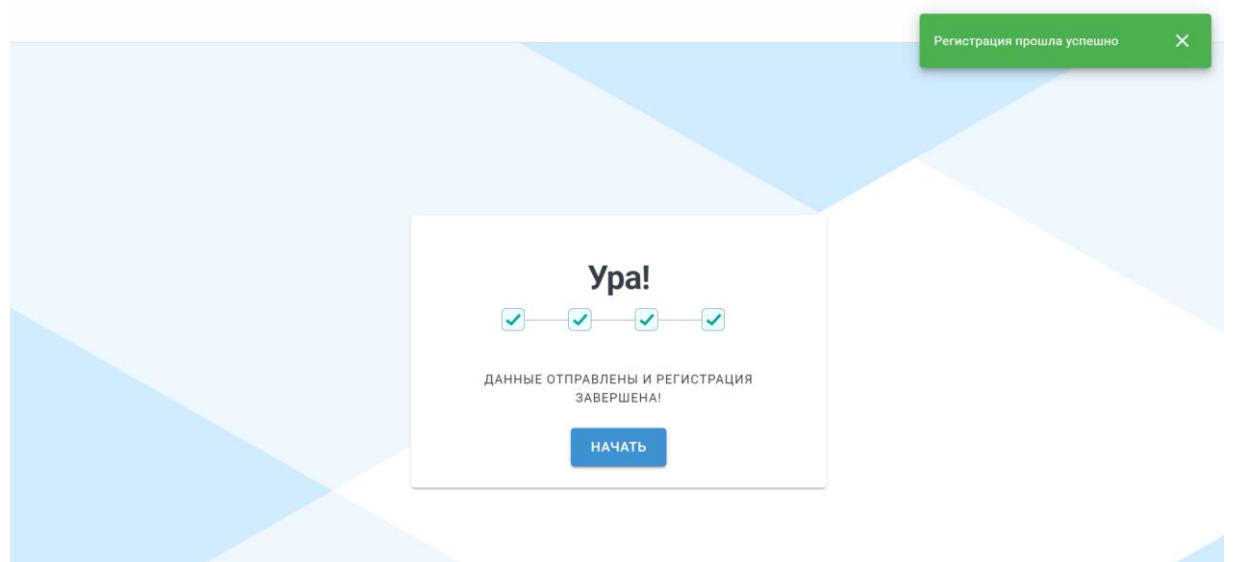

Выберите кнопку "вход с помощью Яндекс", в открывшемся окне выберете нужный аккаунт (Рис.6) и после этого вас перебросит на окно завершения регистрации и данные попадут в систему (Рис.7.), нажмите «Начать».

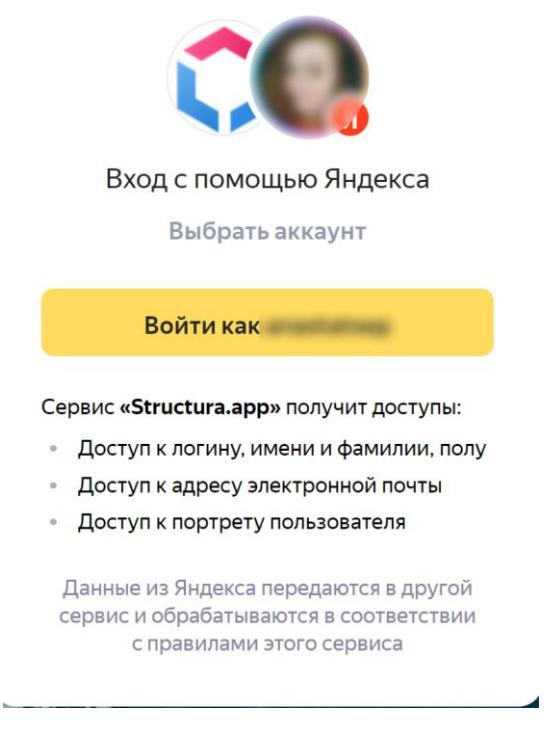

Рис.6. Выбор аккаунта Яндекс

Рис.7. Окно подтверждения регистрации (вход через аккаунт Яндекс)

#### **2.2.3 Регистрация по email**

<span id="page-9-0"></span>Выберите вход через email, введите адрес электронной почты и промокод (если он есть), нажмите «Отправить». На указанный вами адрес придет письмо для продолжения регистрации (Рис.8., Рис.9.)

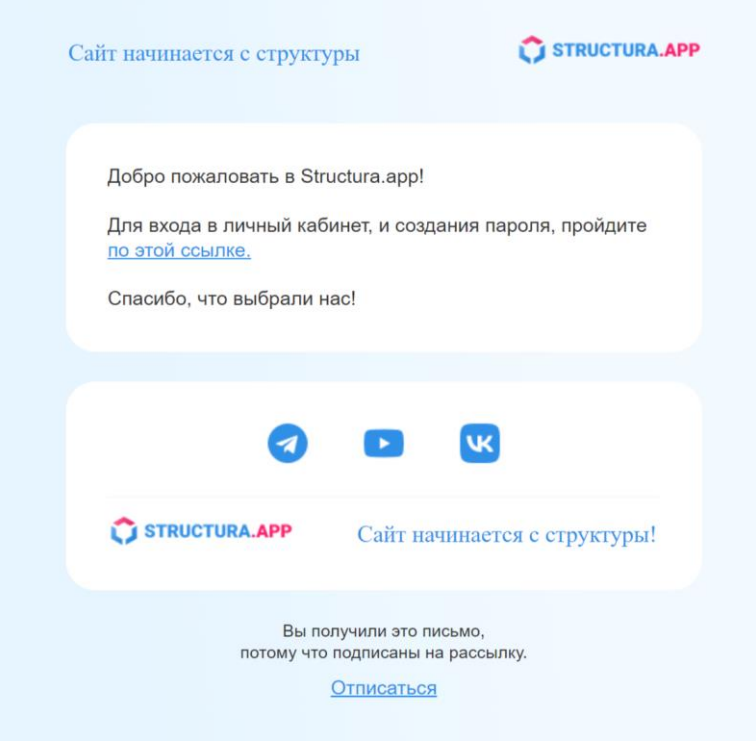

Рис.6. Отправка письма на указанный email

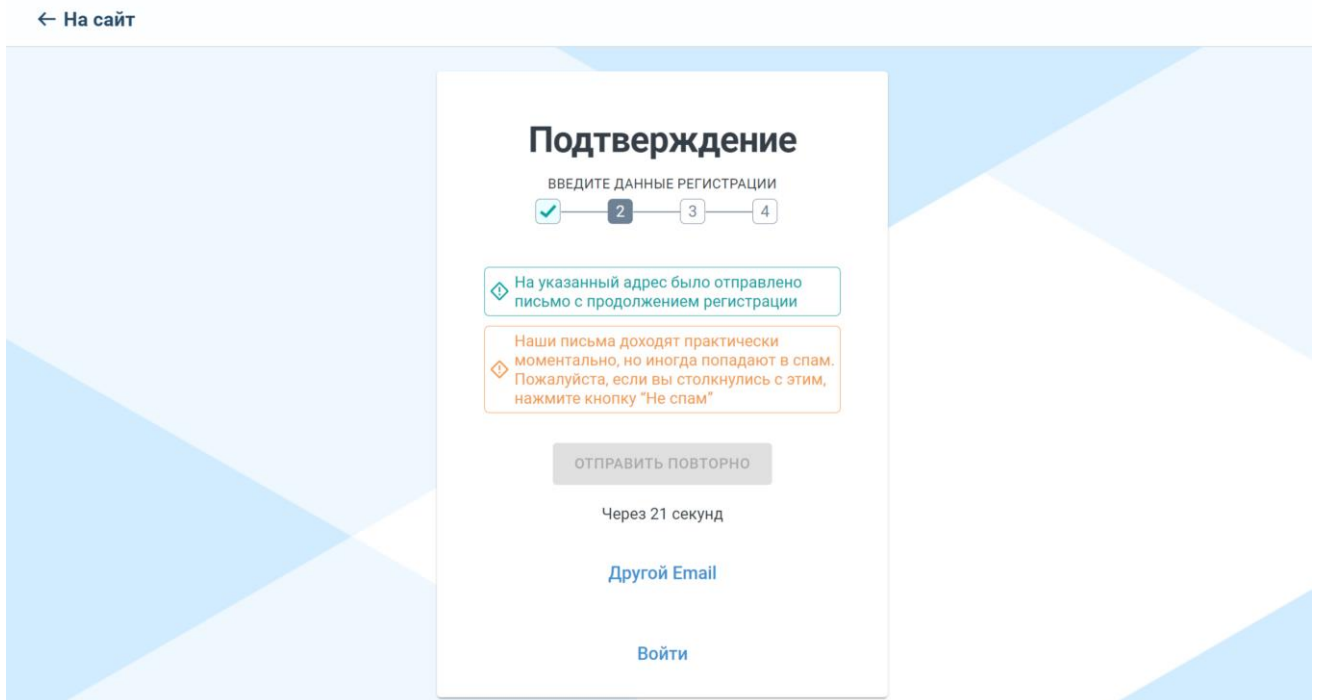

Рис.8. Ссылка для входа на сайт и создание пароля

Перейдя по ссылке в письме, вы попадаете на страницу создания пароля. Пароль должен содержать не менее 8 символов на латинице (Рис.8.) Придумав пароль и повторив его, нажмите кнопку «Сохранить».

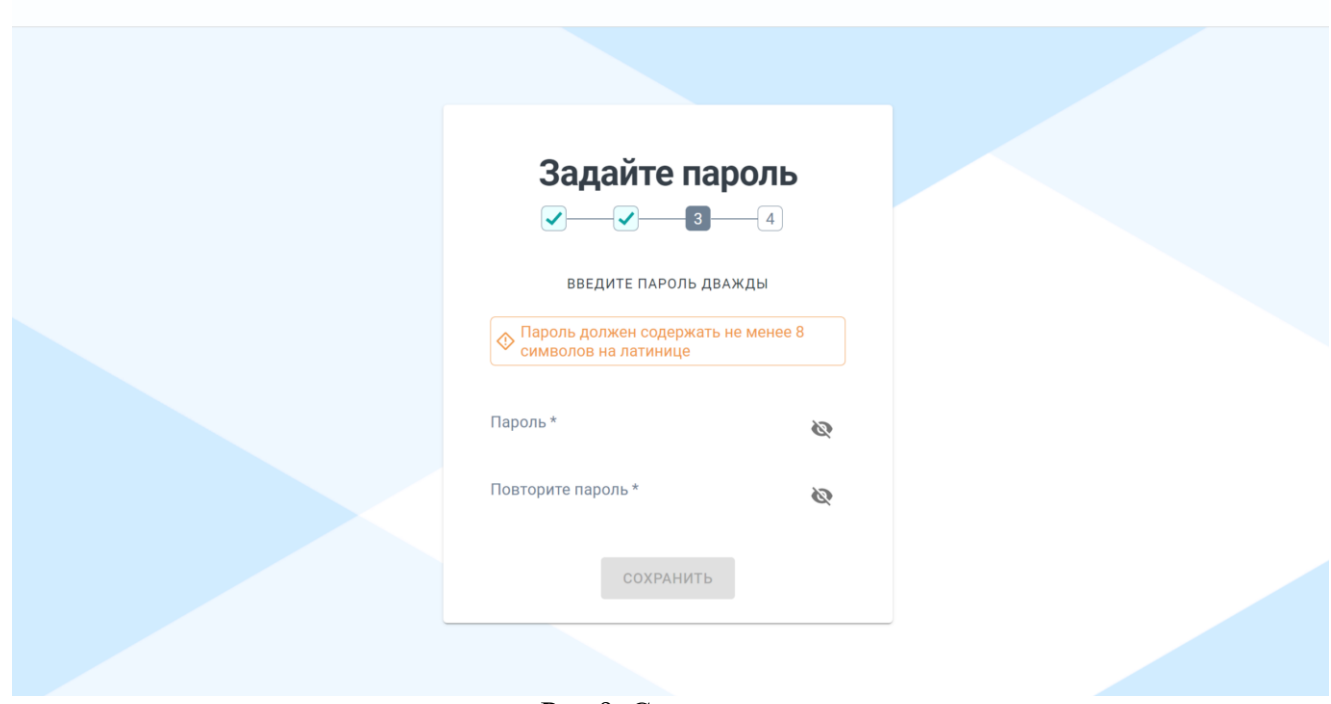

Рис.9. Создание пароля

Далее по желанию необходимо указать ваши данные: имя, фамилию и отчество. Прочитать и согласиться с условиями пользовательского соглашения и обработки персональных данных, нажать «Дальше» (Рис.10.)

<span id="page-11-0"></span>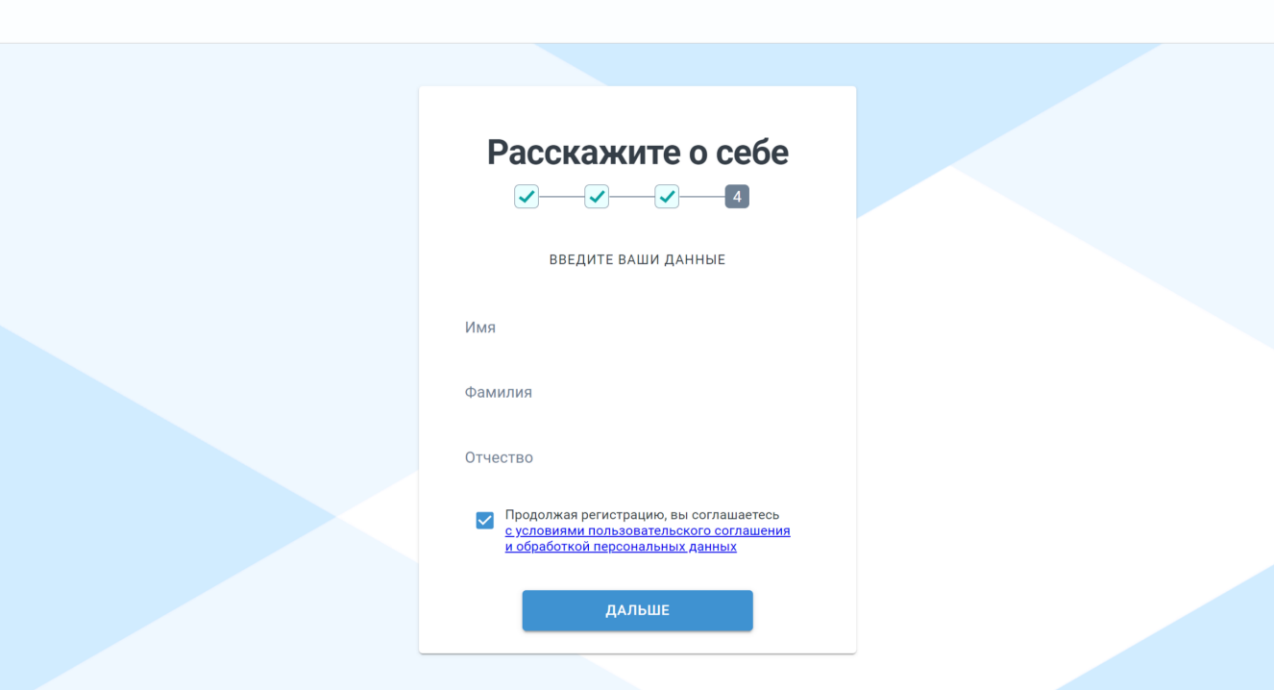

Рис.10. Расскажите о себе

Регистрация завершена (Рис.11.), нажмите «Начать».

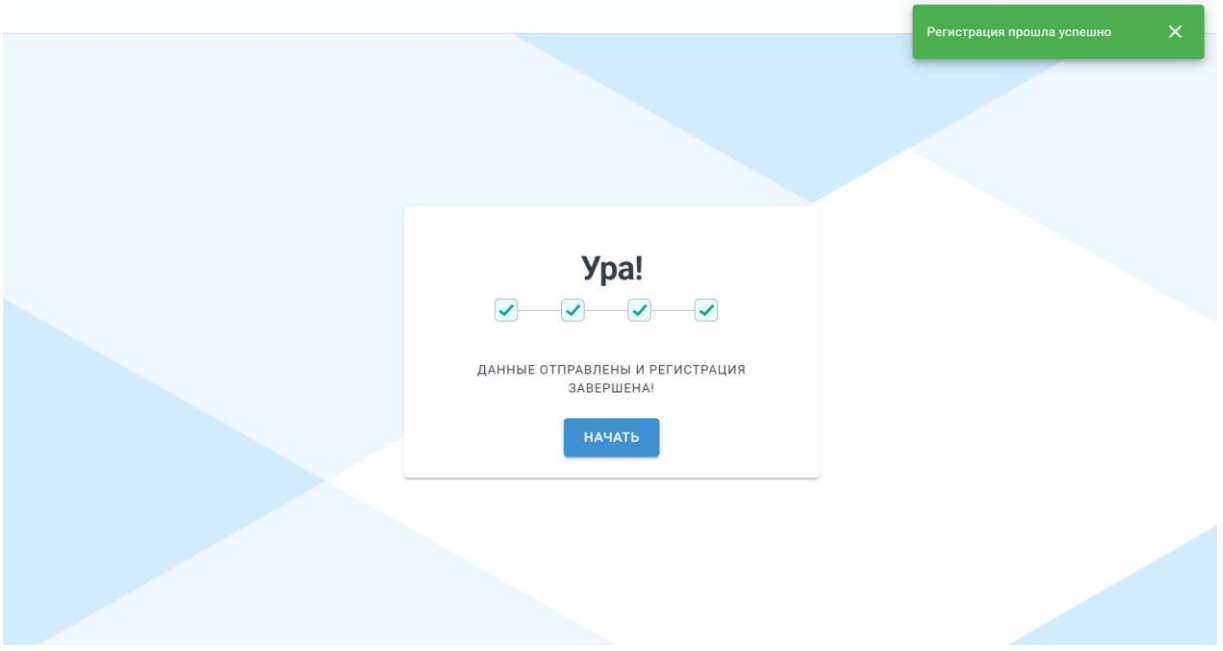

Рис.11. Регистрация завершена (вход через email)

## **3. Конструктор**

После регистрации вы попадаете в конструктор (Рис.12), где можете создать свой первый прототип сайта. Вы можете выбрать один из вариантов для создания проекта:

- начать с чистого листа,
- использовать готовый шаблон,
- создать проект на основе уже существующего сайта

В разделе «Популярные шаблоны» вы найдете шаблоны, которые пользуются популярностью. В разделе «Мои проекты» вы сможете управлять уже созданными проектами.

Если вы обнаружили ошибку, вы можете воспользоваться формой обратной связи, чтобы сообщить о ней. Для этого следуйте инструкциям на рисунке 13. Укажите причины возникновения ошибки, описание проблемы и, при необходимости, прикрепите файл. Это поможет нам разобраться в ситуации и предпринять соответствующие меры.

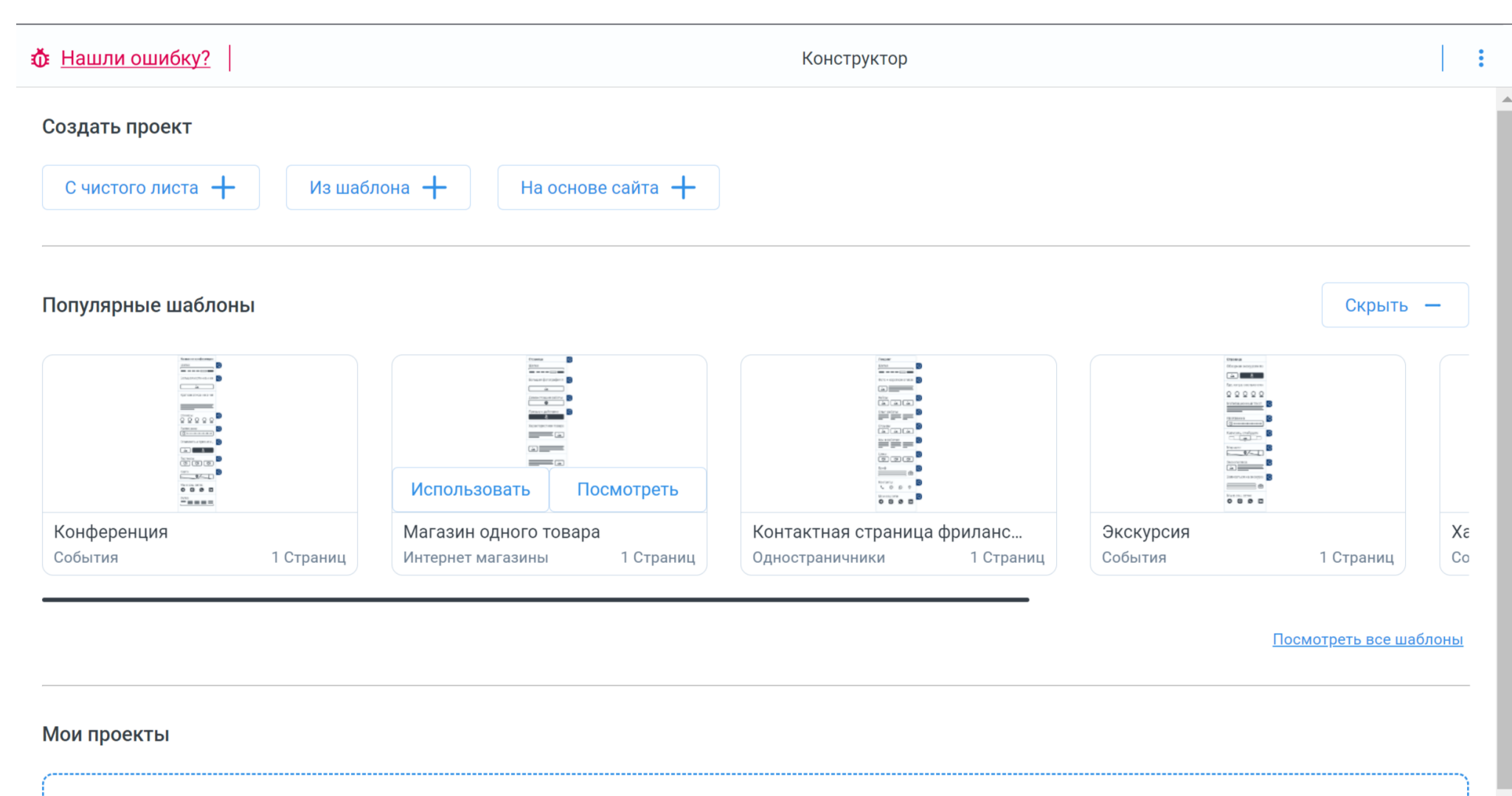

Тут будет список ваших проектов. Создайте свой первый проект одним из способов выше.

Рис.12. Конструктор

#### <span id="page-14-0"></span>Сообщить о проблеме

Каждое обращение рассматривается оперативно в индивидуальном порядке разработчиками сервиса. Мы рады вашим отзывам и предложениям.

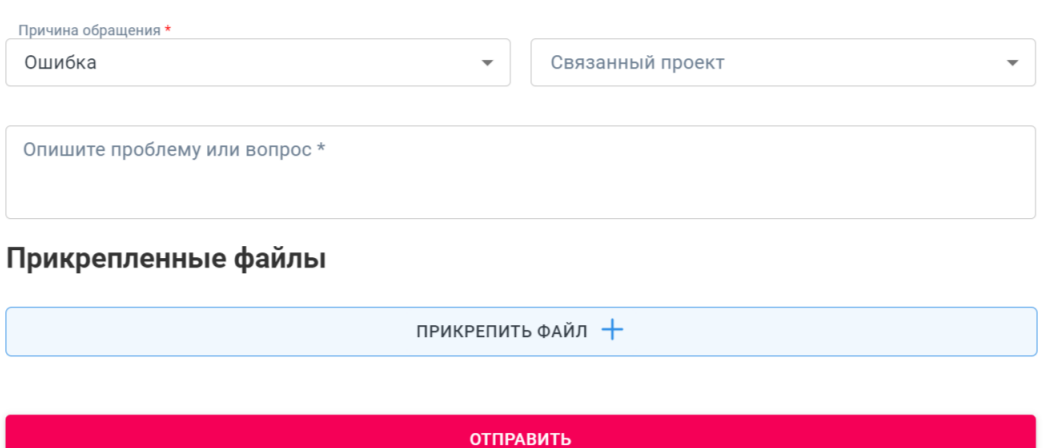

info@structura.app

Рис.13. Сообщить о проблеме

## **4. Создание проекта**

Используя сервис, проекты можно создать несколькими способами:

- 1. С чистого листа
- 2. Из шаблона
- 3. На основе сайта

Далее рассмотрим каждый способ создания проекта:

## **4.1 С чистого листа**

Выбрав в Конструкторе создать проект «с чистого листа», пользователь попадает на рабочую область, где может приступить к созданию своего проекта (рис.14).

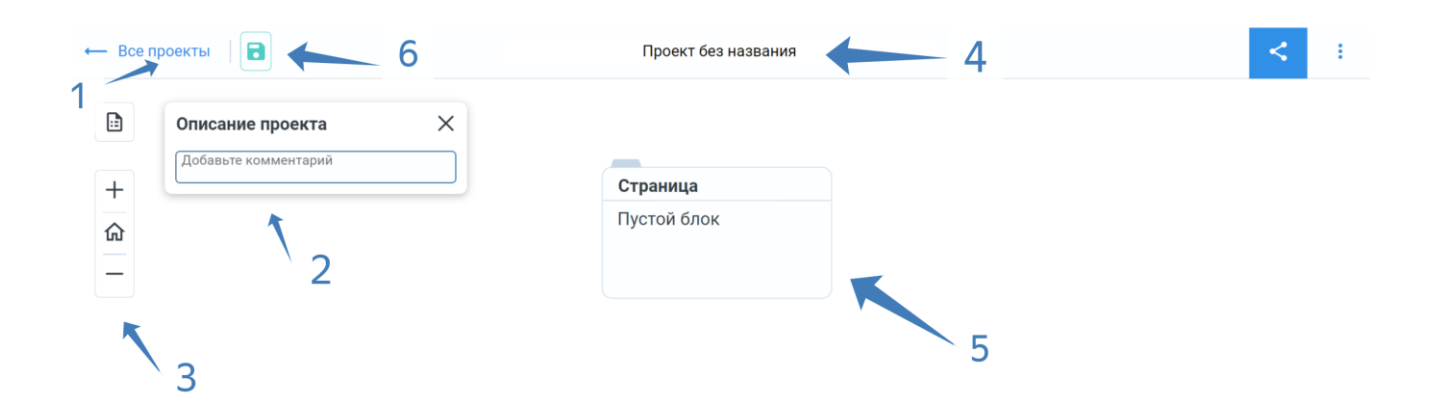

Рис. 14. Создание проекта с чистого листа (основные функции)

Подробнее рассмотрим его основные функции:

- 1. Все проекты эта функция позволяет вам вернуться к списку проектов, чтобы управлять всеми вашими созданными проектами.
- 2. Описание проекта -здесь вы можете добавить комментарий и кратко описать суть вашего проекта. Это поможет вам легко определить нужный проект из списка.
- 3. Масштаб эта функция позволяет вам приближать или отдалять созданный прототип. Вы можете увеличивать или уменьшать масштаб, чтобы получить более детальное представление о вашем проекте.
- 4. Название проекта при создании одного или нескольких проектов важно иметь возможность легко находить нужные. Здесь вы можете указать название для вашего проекта, чтобы быстро идентифицировать его в списке проектов.
- 5. Страница/пустой блок это сам конструктор, где вы будете создавать свой проект. Здесь вы можете добавлять и переименовывать страницы, дополнять или изменять содержимое, чтобы воплотить вашу идею. (рис.15).
- 6. Сохранить проект эта функция позволяет вам сохранить текущее состояние проекта на любом этапе разработки и вернуться к нему в любое удобное время. Таким образом, вы сможете продолжить работу с проектом без потери данных и результатов. Сохраненные проекты появятся в разделе «Мои проекты», где вы сможете открыть их и продолжить работу.(рис.16).

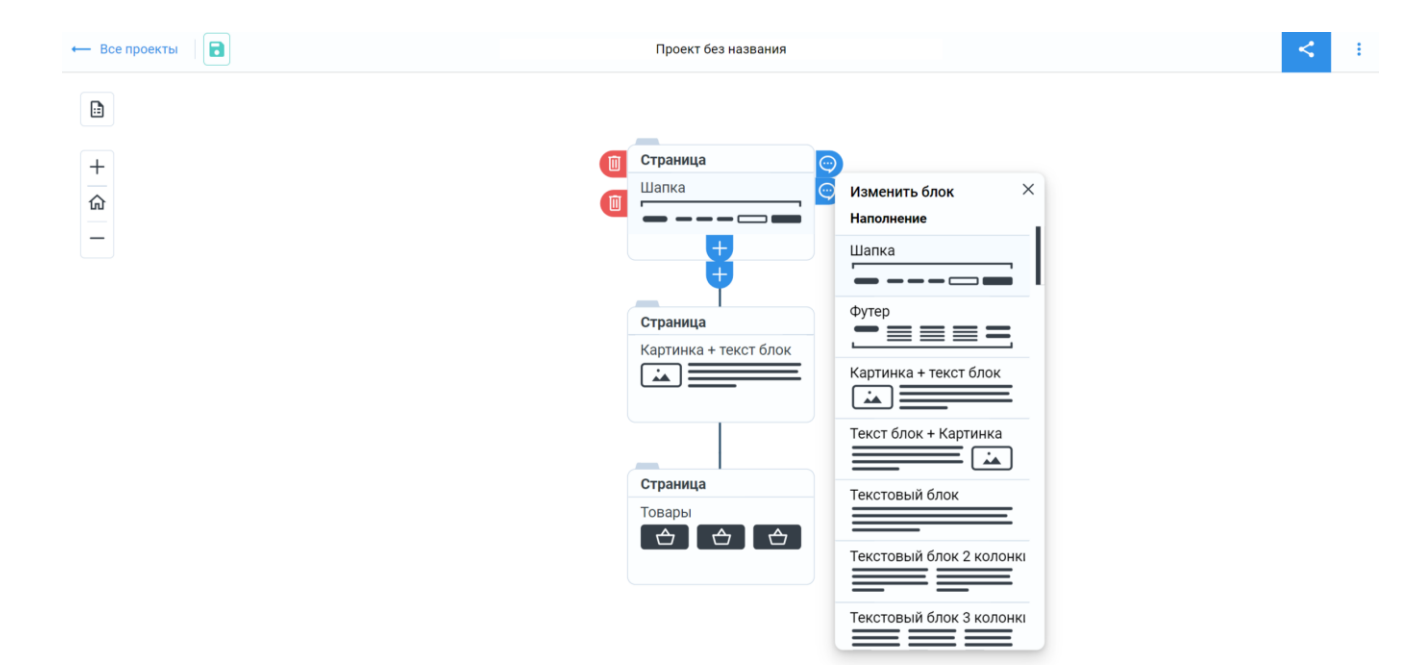

Рис. 15. Конструктор проекта с чистого листа

<span id="page-17-0"></span>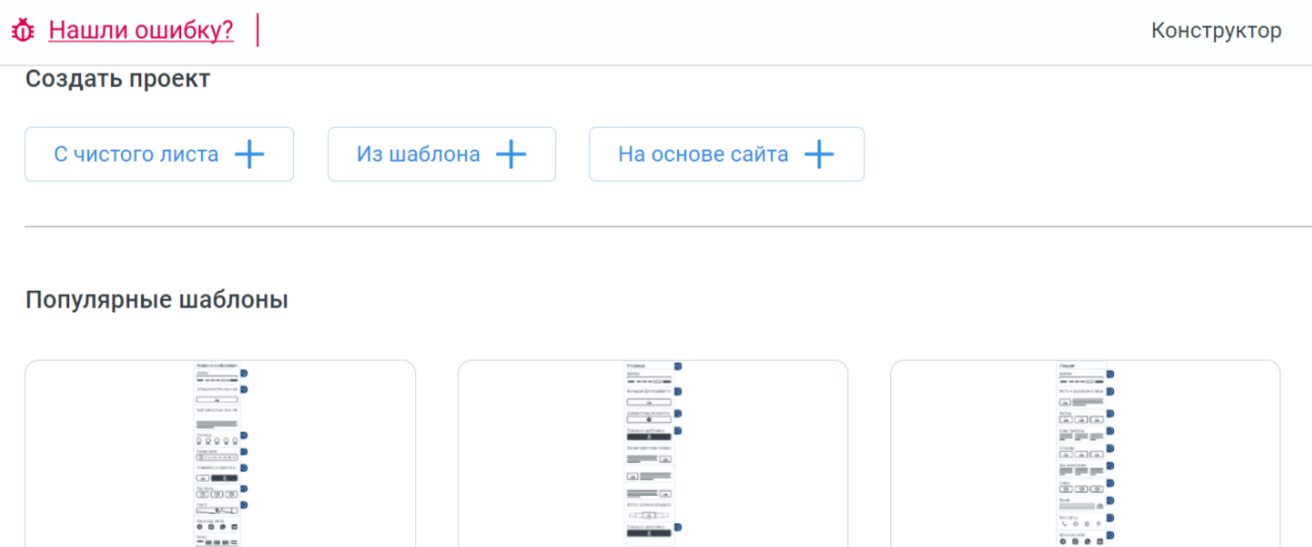

1 Страниц

Контактная страница фриланс...

1 Страниц

Одностраничники

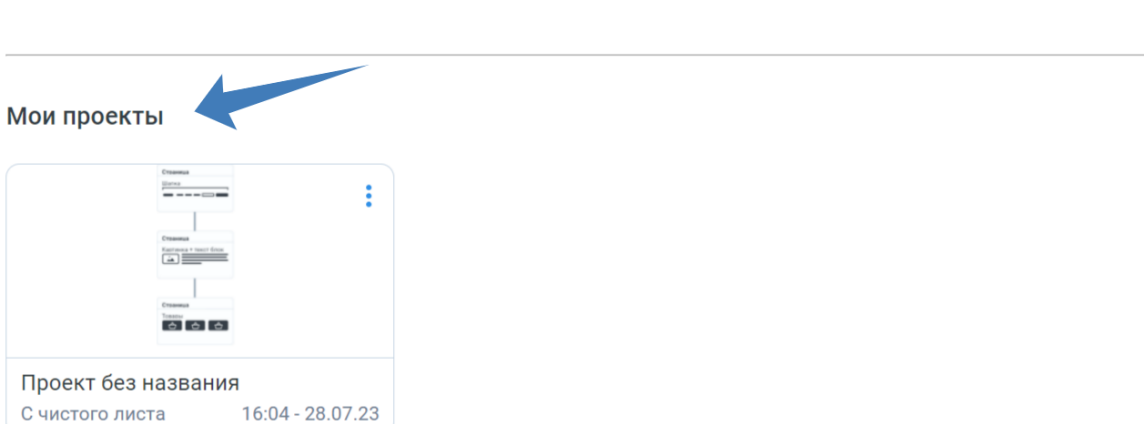

Магазин одного товара

Интернет магазины

1 Страниц

Рис. 16. Мои проекты

#### **4.2 Из шаблона**

Конференция

События

Выбирая создать проект "из шаблона", пользователь перенаправляется на страницу с выбором шаблона. На этой странице пользователь может выбрать подходящий шаблон для своего проекта, учитывая его структуру и тематику (рис.17). Для комфортного выбора шаблона предусмотрен режим просмотра (рис.18) Для выбора доступны разделы:

- Все шаблоны
- Популярные
- Интернет магазины
- Корпоративные сайты
- Одностраничники
- Онлайн школы
- Сайты услуг
- События

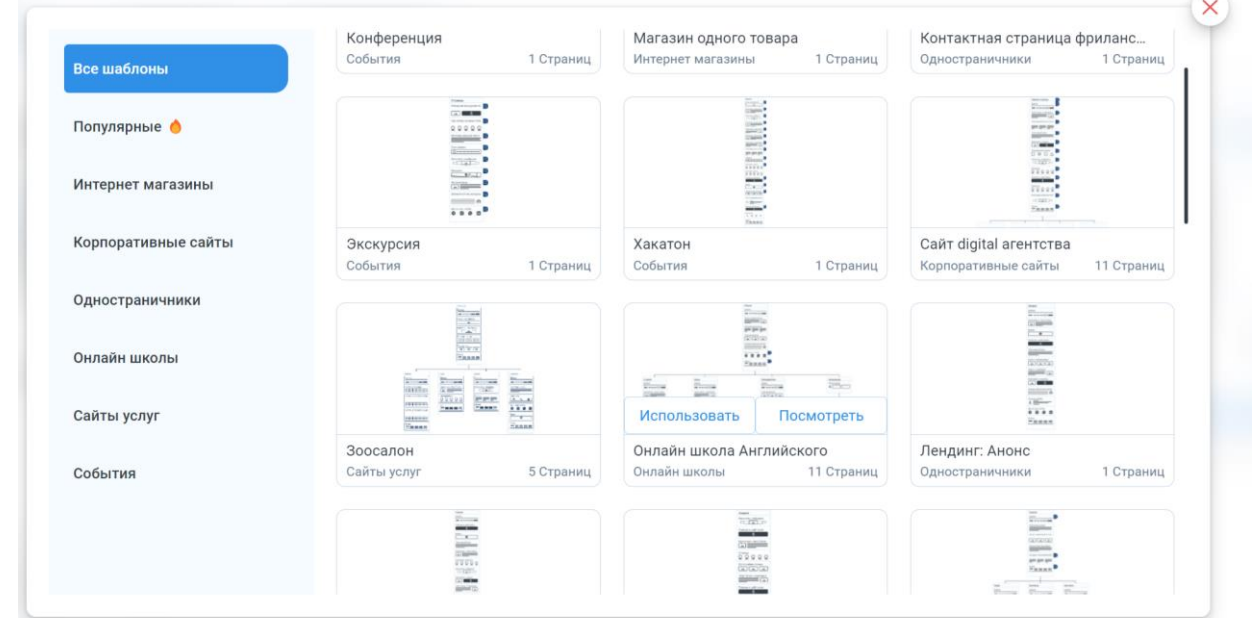

#### Рис.17 Выбор шаблона

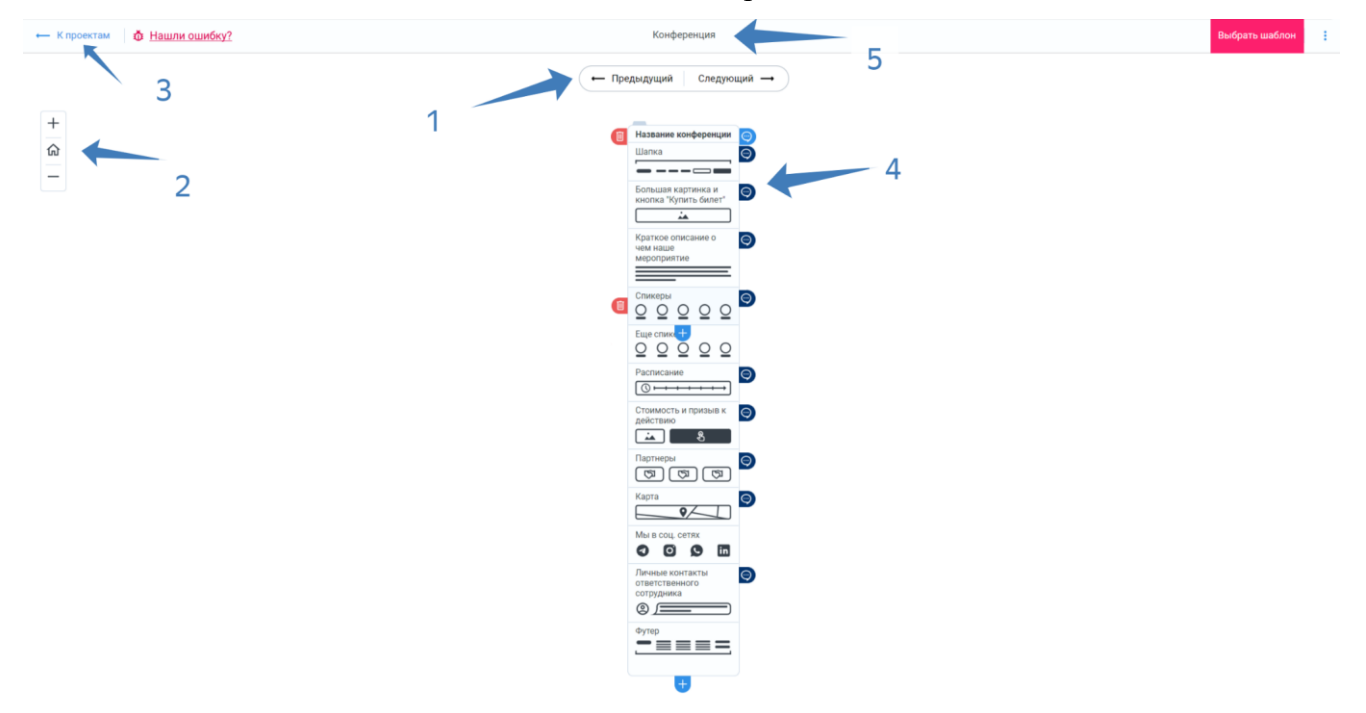

Рис.18. Режим просмотра шаблонов

Доступные функции в режиме просмотра:

- 1. Переключение между шаблонами быстрый и удобный способ ознакомиться с шаблонами и выбрать подходящий
- 2. Масштаб эта функция позволяет вам приближать или отдалять просматриваемый шаблон
- 3. К проектам эта функция позволяет вам вернуться к списку проектов, чтобы управлять всеми вашими созданными проектами
- 4. Шаблон готовая структура проекта
- 5. Название проекта указывает на содержание шаблонного проекта

Выбрав подходящий своему запросу шаблон, пользователь нажимает "Выбрать шаблон" (правый верхний угол) и попадает на рабочую область, где может начать редактирование шаблона (рис.19). Если структура выбранного шаблона не требует правок, пользователь может сохранить шаблон. Рабочая область идентична п.1. С чистого листа.

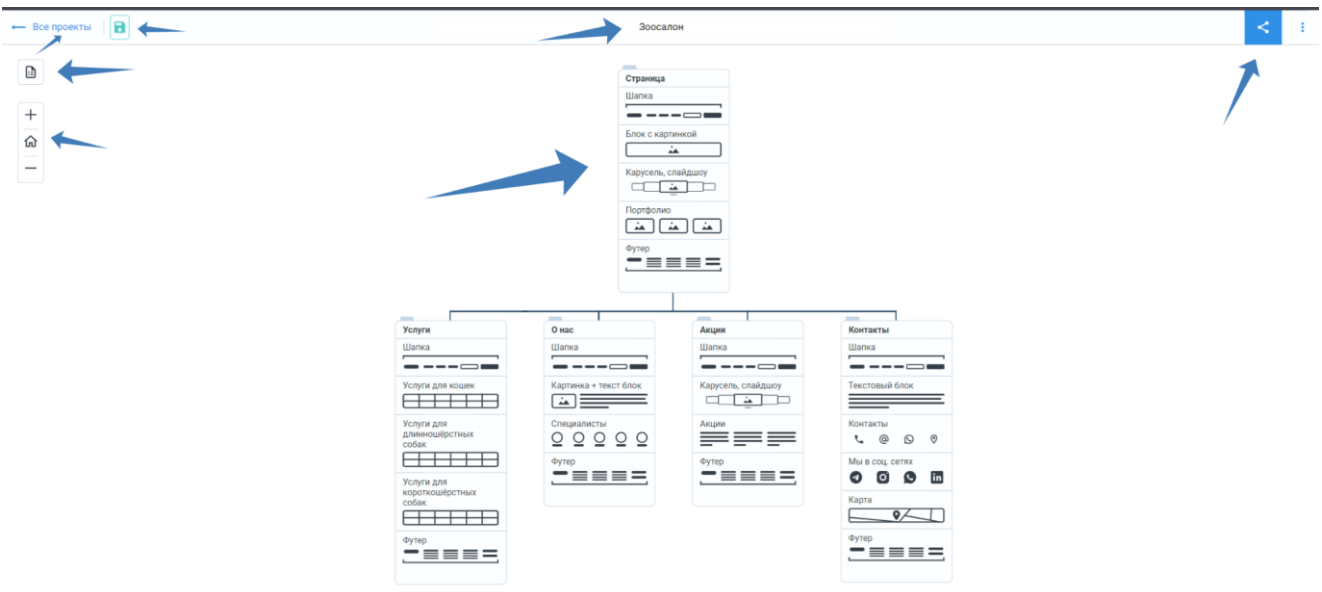

Рис.19. Создание проекта из шаблона

#### **4.3 На основе сайта**

При выборе создания проекта "на основе сайта", пользователь видит модальное окно, для указания ссылки (рис.20).

<span id="page-20-0"></span>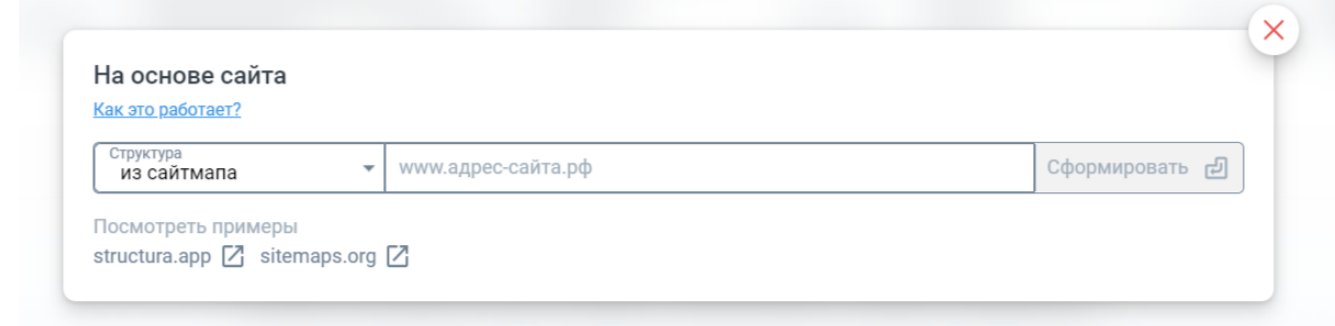

Рис.20. Окно для ввода ссылки

На этом этапе, пользователь может ознакомиться с принципом работы краулера, перейдя по ссылке "Как это работает?"<sup>1</sup>

Для примера, представлены проекты, которые были сформированы на основе сайта.

Указав ссылку сайта, структуру которого необходимо скопировать, пользователь нажимаем кнопку "Сформировать". Перенаправляется на общую страницу Конструктора, в разделе "Мои проекты" начинается процесс создания (рис.21).

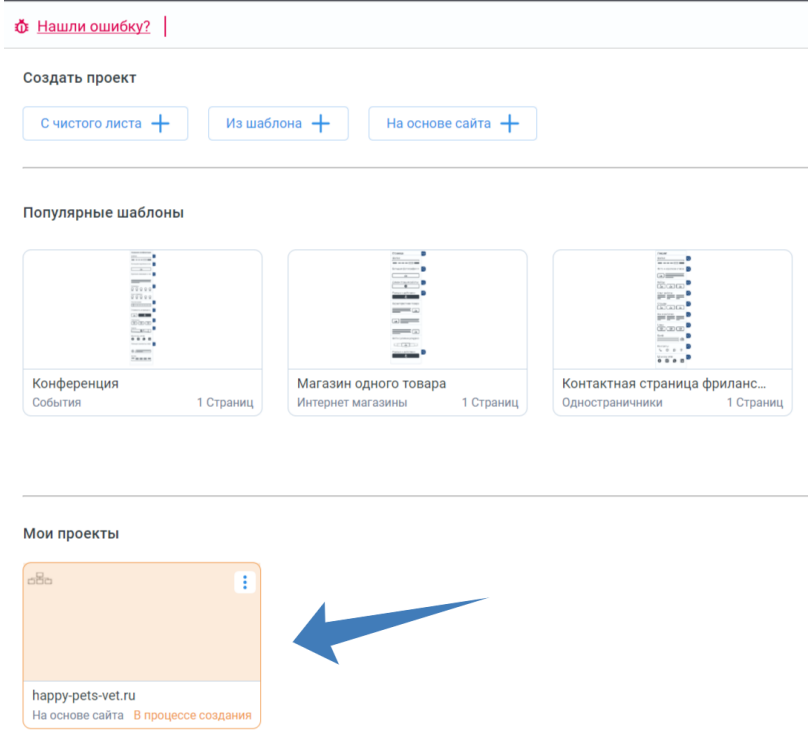

Рис.21. Процесс создания проекта на основе сайта

 $\overline{a}$ 

 $^1$ Подробную информацию о краулере можно найти в разделе руководства пользователя на странице 24

<span id="page-21-0"></span>Когда создание проекта, на основе сайта завершено, пользователь может открыть проект. Доступна рабочая область, где пользователь редактирует шаблон (рис.22). Если структура созданного шаблона не требует правок, пользователь может сохранить шаблон. Рабочая область идентична п.1. С чистого листа.

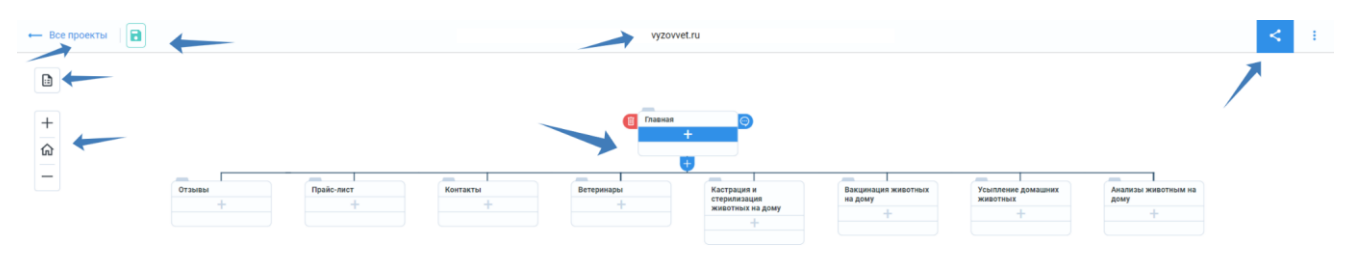

Рис.22. Создание проекта на основе сайта

#### **4.4 Работа над проектом после создания проекта**

l

После завершения и сохранения проекта, вы можете поделиться им с другим пользователем, скопировав ссылку на проект (рис.23).

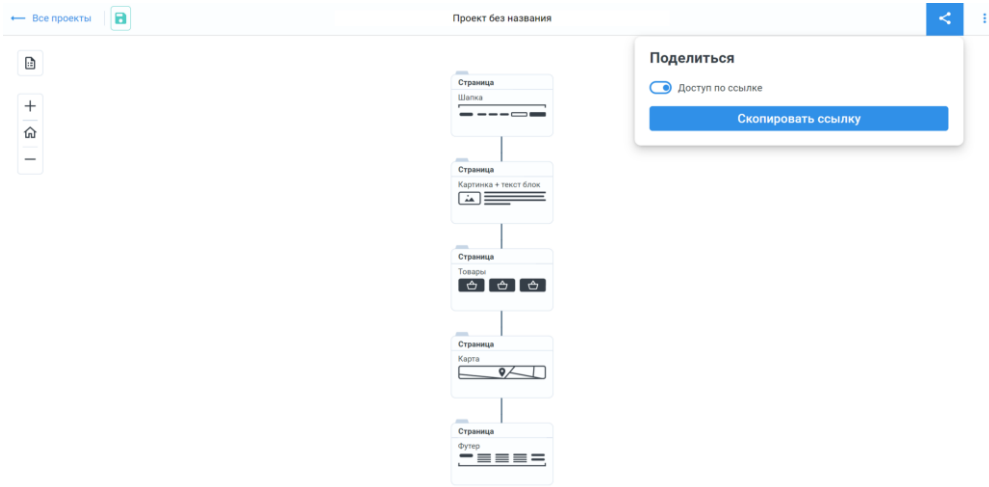

Рис.23. Поделиться проектом

Одной из важных функций является возможность экспортировать проект. Чтобы сделать это, перейдите в раздел «Экспорт» и выберите нужный формат файла для скачивания: PDF, DOC, DOCX, PNG<sup>2</sup>(рис.24).

<sup>&</sup>lt;sup>2</sup> Обратите внимание, что функция «Экспорт» доступна только на тарифе "Без ограничений". Подробную информацию о тарифах можно найти в разделе руководства пользователя на странице 23.

<span id="page-22-0"></span>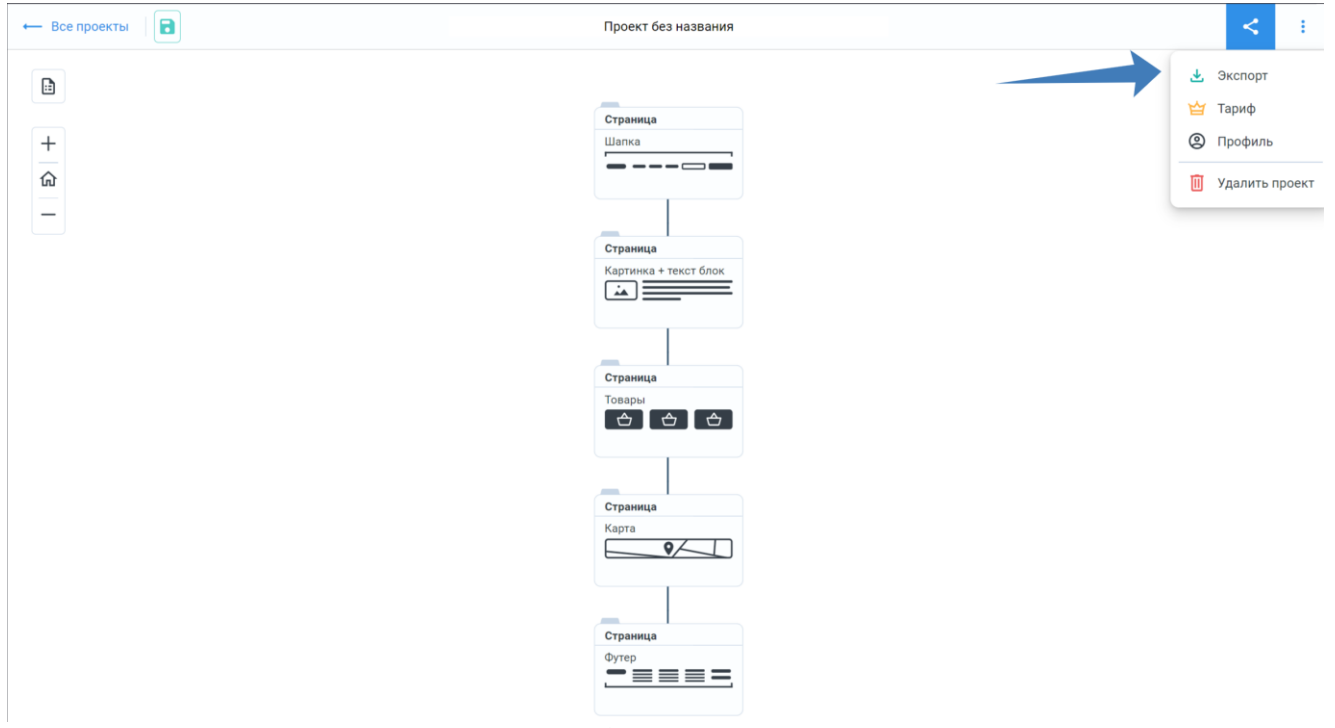

Рис.24. Экспорт проекта

## **5. Тарифные планы**

На данном этапе развития сервиса, пользователю предлагается два тарифных плана:

- Пробный
- Без ограничений

## **5.1 Пробный тарифный план**

Доступен пользователю после регистрации на сервисе. Имеет ряд ограничений (рис.25)

| STRUCTURA.APP                                                           |                                                                                           | Начать бесплатно<br>Как работает краулер<br>Блог<br>Тарифы                   |
|-------------------------------------------------------------------------|-------------------------------------------------------------------------------------------|------------------------------------------------------------------------------|
| Тарифы<br>Месяц<br>Год<br>Возможности                                   | Пробный<br>Идеальный вариант<br>чтобы попробовать<br>Бесплатно<br>Навсегда<br>Попробовать | Без ограничений<br>Единый удобный тариф<br>290 P/Mec ©<br>790P<br>Подключить |
| Работа с проектами<br>Количество проектов                               | Без привязки карты<br>ᢦ<br>$\mathbf{1}$                                                   | $\overline{\mathsf{v}}$<br>$_{\infty}$                                       |
| Страниц и блоков<br>Доступ к шаблонам                                   | $\infty$<br>V                                                                             | $_{\infty}$<br>$\overline{\mathbf{v}}$                                       |
| Доступ к краулеру<br>Ограничения на краулер<br>(количество страниц)     | Очередь<br>100                                                                            | V<br>5 0 0 0                                                                 |
| Совместное<br>редактирование ( $\beta$ )<br><b>Экспорт PNG\PDF\DOCX</b> | $\boldsymbol{\mathsf{x}}$<br>$\boldsymbol{\mathsf{x}}$                                    | V<br>$\overline{\mathbf{v}}$                                                 |
|                                                                         | Попробовать<br>Быстрая регистрация<br>Без привязки карты                                  | Подключить                                                                   |

Рис.25. Тарифные планы

#### **5.2 Без ограничений**

<span id="page-23-0"></span>Все функции сервиса доступны без ограничений. Пользователь может выбрать ежемесячный вариант оплаты(рис.26) или разовый за год(рис.25).

| STRUCTURA.APP                                  |                                                          | Начать бесплатно<br>Как работает краулер<br>Блог<br>Тарифы |
|------------------------------------------------|----------------------------------------------------------|------------------------------------------------------------|
|                                                |                                                          |                                                            |
| Тарифы<br>Месяц<br>Год                         | Пробный<br>Идеальный вариант<br>чтобы попробовать        | Без ограничений<br>Единый удобный тариф                    |
|                                                | Бесплатно<br>Навсегда                                    | 349 P/Mec<br><b>790P</b>                                   |
| Возможности                                    | Попробовать<br>Без привязки карты                        | Подключить                                                 |
| Работа с проектами                             | $\overline{\mathbf{v}}$                                  | $\overline{\mathbf{v}}$                                    |
| Количество проектов                            | 1                                                        | $^{00}$                                                    |
| Страниц и блоков                               | $\infty$                                                 | $\infty$                                                   |
| Доступ к шаблонам                              | ⊽                                                        | $\overline{\mathsf{v}}$                                    |
| Доступ к краулеру                              | Очередь                                                  | $\overline{\mathbf{v}}$                                    |
| Ограничения на краулер<br>(количество страниц) | 100                                                      | 5 0 0 0                                                    |
| Совместное<br>редактирование ( $\beta$ )       | ×                                                        | $\overline{\mathbf{v}}$                                    |
| Экспорт PNG\PDF\DOCX                           | ×                                                        | $\overline{\mathbf{v}}$                                    |
|                                                | Попробовать<br>Быстрая регистрация<br>Без привязки карты | Подключить                                                 |

Рис.26. Тариф "Без ограничений" (оплата ежемесячно)

## **6. Краулер**

## **6.1 Принцип работы**

Краулер, также известный как веб-паук или веб-сканер, является программой, которая сканирует и собирает информацию о веб-страницах. Принцип работы краулера заключается в том, что ему на вход подаются любые ссылки, которые нужно проанализировать (рис.27). Сначала алгоритм очищает ссылку от ненужных элементов, таких как параметры запроса или якорные ссылки. Затем краулер начинает сканировать веб-сайт на наличие файлов, которые описывают его структуру.

Когда файлы описания структуры найдены, краулер производит их парсинг, чтобы получить информацию о структуре сайта, такую как категории или разделы, иерархию страниц и другую информацию.

Затем краулер начинает сканировать страницы, анализируя ссылки и заголовки и собирая информацию об этих страницах.

Визуализацией структуры сайта является создание дерева, где каждый узел представляет собой страницу, а связи между узлами обозначают ссылки.

Процесс работы краулера может быть полезен для создания прототипа сайта, анализа структуры информации на веб-сайте и многое другое.

<span id="page-24-0"></span>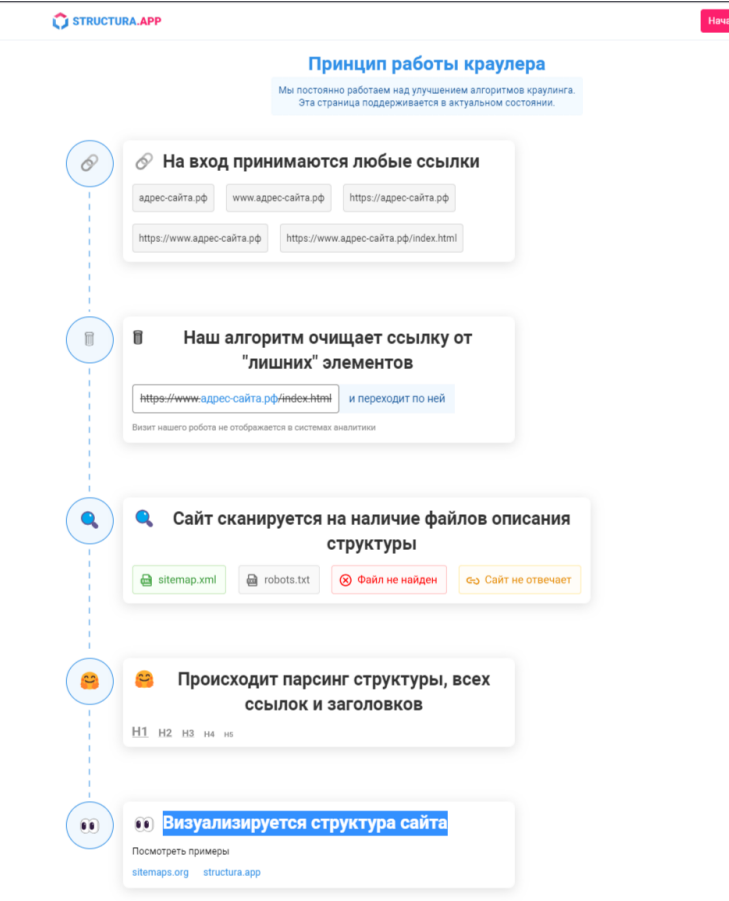

Рис.27. Принцип работы краулера.

## **6.2 Причины ошибок**

Для удобства пользователя предусмотрены расшифровки возможных причин ошибок при работе краулера(рис.28):

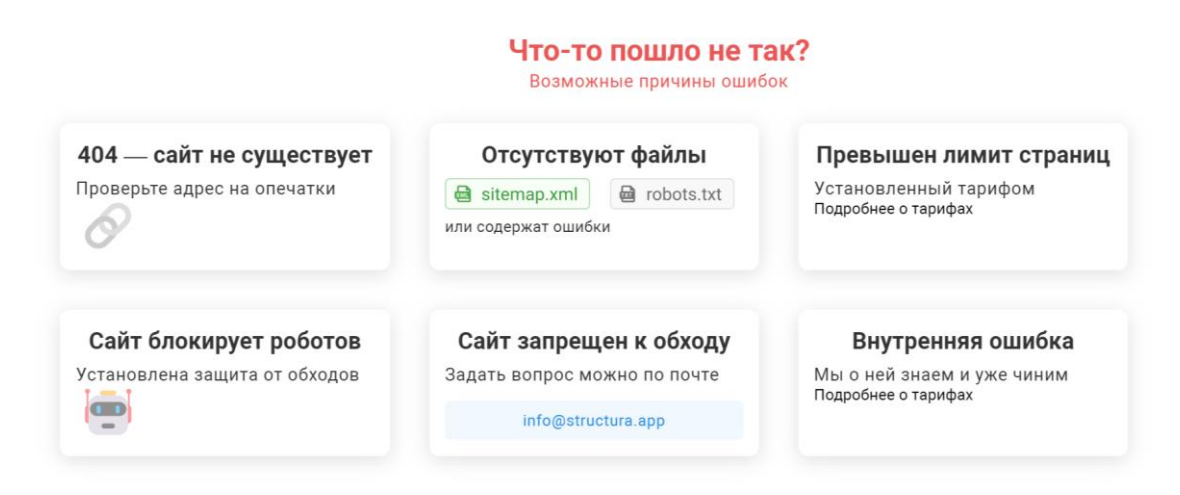

Рис.28. Возможные причины ошибок

## **7. Аварийные ситуации**

#### <span id="page-25-0"></span>**7.1 Недоступность системы**

При недоступности Системы необходимо:

1. Убедиться в том, что соединение компьютера с Интернетом установлено. Попытайтесь загрузить несколько сетевых сервисов высокой надежности,

например, http://yandex.ru, http://rbc.ru и т.п.

2. Убедиться в правильности ввода доменной части адреса сайта https://structura.app/.

Недоступность Сервиса также может быть связана с восстановлением работоспособности после сбоев.

В случае, если Вы не смогли самостоятельно определить причину недоступности Сервиса, рекомендуем связаться со специалистами Structura.app по адресу info@structura.app

#### **7.2 Не критичная ситуация**

В случае возникновения аварийной ситуации пользователь получит сообщение об ошибке и указания по её устранению непосредственно на той странице, на которой эта ошибка была вызвана. Следуйте указаниям для устранения ошибки.

#### **7.3 Критичная ситуация**

Если самостоятельно справиться с ошибкой не получилось, то необходимо обратиться к специалистам Structura.app по адресу info@structura.app

#### **8. Контактная информация**

Задать интересующий Вас вопрос можно несколькими способами, обратившись к специалистам Structura.app:

- отправив письмо на адрес: info@structura.app
- написав вопрос в сообществе Telegram: [https://t.me/Structura\\_app](https://t.me/Structura_app)
- отправив сообщение в группе VK: [https://vk.com/structura\\_app](https://vk.com/structura_app)